# IPCC: Fouten in draaikolk voor probleemoplossing <u>r</u>

### Inhoud

[Inleiding](#page-0-0) [Voorwaarden](#page-0-1) [Vereisten](#page-0-2) [Gebruikte componenten](#page-1-0) **[Conventies](#page-1-1)** [Probleem](#page-1-2) [Oplossing 1 - voor de DC-adresomgeving](#page-1-3) [Oplossing 2 - voor een actieve map](#page-2-0) [Fout: Kan ClusterMutex niet kopen](#page-3-0) **[Oplossing](#page-3-1)** [Fout in UCCX Mutex-vergrendeling](#page-3-2) [Probleem 1](#page-3-3) **[Oplossing](#page-4-0)** [Probleem 2](#page-6-0) **[Oplossing](#page-6-1)** [Gerelateerde informatie](#page-7-0)

# <span id="page-0-0"></span>**Inleiding**

In een Cisco Unified Contact Center Express-omgeving kan een gebruiker geen configuraties wijzigen in de activeringsinformatie-sectie van de JTAPI-triggers (Java Telephony Application Programming Interface) op de Cisco Customer Response Solutions (CRS) Admin. In de poging om de toepassing in het activiteitsinformatigedeelte van de JTAPI-triggers te wijzigen, verschijnt deze foutmelding in het MADM-logbestand:

java.lang.InterruptedException: User (CRSuser) attempt to acquire mutex lock for the purpose of (Cluster Mutex acquired by JTAPI Provider - Update.), but could not acquirelock within (3000) milisecond. Please try after few minutes Dit document beschrijft hoe u deze fout van het ziekenhuisslot kunt oplossen.

### <span id="page-0-1"></span>Voorwaarden

#### <span id="page-0-2"></span>Vereisten

Cisco raadt kennis van de volgende onderwerpen aan:

- Cisco CRS-S
- Cisco Unified Contact Center Express
- DC-adresbeheer
- Actieve map

#### <span id="page-1-0"></span>Gebruikte componenten

Dit document is niet beperkt tot specifieke software- en hardware-versies.

De informatie in dit document is gebaseerd op de apparaten in een specifieke laboratoriumomgeving. Alle apparaten die in dit document worden beschreven, hadden een opgeschoonde (standaard)configuratie. Als uw netwerk live is, moet u de potentiële impact van elke opdracht begrijpen.

#### <span id="page-1-1"></span>**Conventies**

Raadpleeg [Cisco Technical Tips Conventions \(Conventies voor technische tips van Cisco\) voor](//www.cisco.com/en/US/tech/tk801/tk36/technologies_tech_note09186a0080121ac5.shtml) [meer informatie over documentconventies.](//www.cisco.com/en/US/tech/tk801/tk36/technologies_tech_note09186a0080121ac5.shtml)

### <span id="page-1-2"></span>Probleem

Wanneer een gebruiker probeert de JTAPI Triggers/upload aanwijzingen of scripts bij te werken met behulp van de Cisco CRS Application Admin, verschijnt deze foutmelding:

java.lang.InterruptedException: User (CRSuser) attempt to acquire mutex lock for the purpose of (Cluster Mutex acquired by JTAPI Provider - Update.), but could not acquirelock within (3000) milisecond. Please try after few minutes

Dit is een bekend defect wanneer een vergrendelingangssignaal ontbreekt in het Lichtgewicht Directory Access Protocol (LDAP). Dit probleem is gedocumenteerd door Cisco bug-ID [CSCsd13553](//www.cisco.com/cgi-bin/Support/Bugtool/onebug.pl?bugid=CSCsd13553) (alleen [geregistreerde](//tools.cisco.com/RPF/register/register.do) klanten).

### <span id="page-1-3"></span>Oplossing 1 - voor de DC-adresomgeving

Als dit een DC Directory-omgeving is, gebruik dan deze oplossing om het probleem op te lossen.

Opmerking: U moet in de DC Directory Manager inloggen als Map Manager om de gewenste wijzigingen door te voeren.

1. Kies in de DC-map LDAP CCN-apps > clusters > [profiel] > Locks > Locks.00000000 en bevestig dat deze mutex-vergrendelingangen worden genoemd zoals in deze lijst wordt aangegeven:

lockApplicant?empty lockOwner?empty lockUsage?empty, lockUserInfo?empty lockUserTimestamp?empty

2. Als een van de ingangen in stap 1 ontbreekt, is het lege achtervoegsel in hun naam vereist,

dan moet de naam ervan worden gewijzigd om exact overeen te komen met de lijst in stap 1. **Opmerking:** U kunt de ingang lockExpiration negeren. Het lege achtervoegsel in de naam is niet nodig.

- 3. Als een van de  $l_{\text{ege}}$  items van  $l_{\text{lock}}$   $\geq$  compleet ontbreken, moet u ze handmatig toevoegen. Voltooi de volgende stappen om de tekst toe te voegen:Opmerking: De lockApplication? lege waarde wordt alleen gebruikt voor illustratiedoeleinden.Klik met de rechtermuisknop op Locks.00000000 en selecteer Nieuw > ciscoCCNocConfigInfoCES.Voer de naam in als lockApplication?leeg en druk op ENTER.Klik in het volgende venster op Add en voer x in het vakje Voer String-waarde in. Klik vervolgens op OK.Klik nogmaals op OK.
- 4. Zodra u hebt bevestigd dat al deze items correct zijn genoemd, bevestig dat deze items de waarde hebben die is ingesteld als x (kleine letters x):

lockApplicant?empty lockOwner?empty lockUsage?empty, lockUserInfo?empty lockUserTimestamp?empty

Opmerking: negeren de ingang lockExpiration in deze stap. De waarde moet niet x zijn. Als een van deze waarden voor vergrendeling niet als x is ingesteld, moet u ze vervolgens als x configureren.

### <span id="page-2-0"></span>Oplossing 2 - voor een actieve map

Als u een Active Directory (AD) integratie hebt, moet u dit gebruiken **ADSI bewerken** om de vergrendelingsparameters te wijzigen. Voltooi deze stappen om het probleem op te lossen in een AD-omgeving:

- 1. Op de AD server kunt u door uw indexschema bladeren wanneer u het ADSI-hulpprogramma (Active Directory Services Interface) opent. boor vervolgens naar dc=xxxxx, dc=com, ou=Cisco, ou=CCNApps, ou=clusters, ou= <profilename>, ou=Locks, ou=Locks.000000000.
- 2. Controleer of de vergrendelingangen worden genoemd zoals in deze lijst wordt weergegeven:

```
lockApplicant?empty
lockOwner?empty
lockUsage?empty,
lockUserInfo?empty
lockUserTimestamp?empty
```
- 3. Als een van de lemma's in stap 2 ontbreekt, dan moet het lege achtervoegsel in hun naam worden genoemd om precies de lijst in stap 2 aan te passen.
- 4. Als een van de  $_{{\tt lege}}$  waarden van  $_{{\tt lock}\_\text{?}}$  compleet ontbreekt, moet u ze handmatig toevoegen. Voltooi deze stappen om de tekst toe te voegen: Opmerking: De lockApplication? lege waarde wordt alleen gebruikt voor illustratiedoeleinden.Klik met de rechtermuisknop op Locks.00000000 en selecteer Nieuw > object > ciscoCCNocConfigInfoCES.Voer de naam in als lockApplication, leeg en druk op Next.Klik in het volgende venster op Meer kenmerken.Selecteer in het keuzemenu Selecteren een eigenschap die u wilt aantrekken, de optie ciscoCCNatConfigInfoCESValue.In het kenmerk Bewerken: Typ x in het vakje en klik op Toevoegen.Klik op OK.Klik op Voltooien.
- 5. Zodra u hebt bevestigd dat alle items correct worden genoemd, bevestig dat deze items de waarde hebben die is ingesteld als x (kleine letters x):

lockApplicant?empty lockOwner?empty lockUsage?empty,

lockUserInfo?empty lockUserTimestamp?empty

Opmerking: negeren de ingang lockExpiration in deze stap. De waarde moet niet x zijn.Als een van deze waarden voor vergrendeling niet als x zijn ingesteld, dan voltooi u deze stappen om ze als x te configureren:Klik met de rechtermuisknop op vergrendelingshandel? leeg en kies Eigenschappen.Opmerking: De lockApplication? lege waarde wordt alleen gebruikt voor illustratiedoeleinden.Van de Kenmerken: Selecteer in het dialoogvenster ciscoCCNatConfigInfoCESValue en klik op Bewerken.Markeer het bestaande item in de waarden: en klik op Verwijderen (overslaan als er geen bellen zijn). In de toe te voegen waarde: Typ in het vakje, type x en klik op Toevoegen. Klik vervolgens op OK.Klik op Toepassen en vervolgens op OK.

## <span id="page-3-0"></span>Fout: Kan ClusterMutex niet kopen

Wanneer de gebruiker de tijd voor het invullen van oproepen voor de agents in de toepassing Customer Response Solutions Administration instelt, verschijnt deze foutmelding:

Can not acquire ClusterMutex; nested exception is: com.cisco.config.ConfigException: UnmarshalException; nested exception is: javax.xml.bind.UnmarshalException: Content is not allowed in prolog. - with linked exception: [org.xml.sax.SAXParseException: Content is not allowed in prolog.]

## <span id="page-3-1"></span>**Oplossing**

Voltooi deze stappen om dit probleem op te lossen:

- 1. Ga naar de C:\program files\wfavvid\ClusterData\Default\-map op de CRS-server.
- 2. Hernoemen de map **com.cisco.com.cisco.com.cluster.fig.fig.**. L**ockConfig** naar com.cisco.crs.cluster.Configuration.LockConfig.bak.
- 3. Start Node Manager opnieuw.

Als u Node Manager niet wilt opnieuw starten, is hier een andere manier om MutexLocks te wissen:

- 1. Klik op Start en type CET.
- 2. Klik op Nee in het pop-upbericht.
- 3. Vind en klik op com.cisco.com.cluster.cluster.fig.Configuration. in de lijst links.
- 4. Dubbelklik op één record rechts.
- 5. Selecteer het tabblad com.cisco.crs.cluster.fig.LockConfig aan de bovenzijde.
- 6. Alle velden die niet leeg zijn, wissen.

### <span id="page-3-2"></span>Fout in UCCX Mutex-vergrendeling

#### <span id="page-3-3"></span>Probleem 1

Wanneer u de vaardigheden van een resource probeert te veranderen, wordt deze fout ontvangen:

```
Error: can not acquire ClusterMutex; nested exception is:
com.cisco.config.ConfigException: Store config record – error: config
request timed out.
```
#### <span id="page-4-0"></span>**Oplossing**

Deze fout kan optreden vanwege een van deze problemen:

- Het back-upproces heeft de vergrendeling van de DB niet losgelaten, maar de sloten en de Archief zijn op beide servers schoon.
- Het bestand van de vergrendelingsconfiguratie kan problemen hebben. De server kan er niet vanaf lezen of het XML bestand erin is beschadigd.

Voltooi deze stappen om dit probleem op te lossen:

- 1. Controleer vanuit de CET of de sloten en de Archief op beide servers schoon zijn.
- 2. Controleer de NIC-volgorde en klik op de juiste instelling.
- 3. Ga naar de C:\program files\wfavvid\ClusterData\Default\-map op de CRS-server.
- 4. Hernoemen de map **com.cisco.com.cisco.com.cluster.fig.fig.. LockConfig** naar com.cisco.crs.cluster.Configuration.LockConfig.bak.
- 5. Herstart de Cluster.

Voltooi deze stappen om de Mutex-blokkering op de DB te controleren:

- 1. Ga naar Start > Start, type in cet en druk op ENTER.
- 2. Klik op Nee wanneer het venster verschijnt.
- 3. Dubbelklik in het linker deelvenster op dit configuratietype: com.cisco.com.com.cisco.rs.cluster.Configuration.ClusterSpecificConfig.
- 4. Dubbelklik in het rechter deelvenster op de rij die voor het knooppunt is geretourneerd.
- 5. Klik in het nieuwe venster op het tabblad

#### com.cisco.com.com.cluster.fig.Configuration.ClusterSpecificConfig.

6. Klik op het tabblad **Archief**.Als er iets in dubbele aanhalingen bestaat betreffende Archief-ID, Archief-aanvraag-informatie, Archief-gebruikersinformatie, of Archief-client, verwijder de inhoud maar laat de dubbele quote achter.

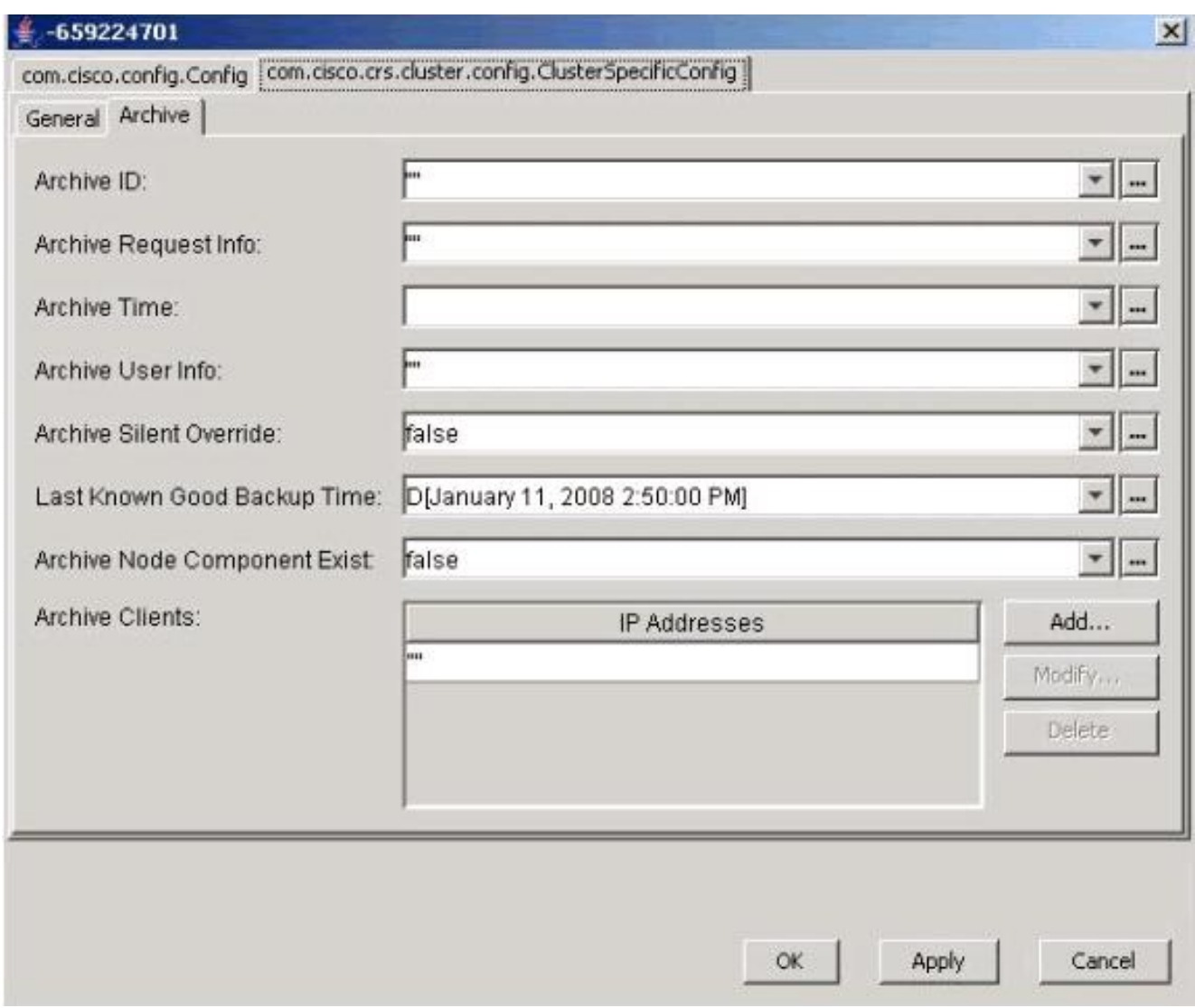

#### Klik op Toepassen.

- 7. Klik op OK om de wijzigingen van kracht te laten worden.
- 8. Selecteer het tabblad **com.cisco.crs.cluster.fig.**LockConfig aan de bovenzijde.Als er iets in dubbele quotes betreffende Lock Owner, Lock Gebruik of Lock User Info bestaat, verwijder de inhoud maar laat de dubbele quotes achter.

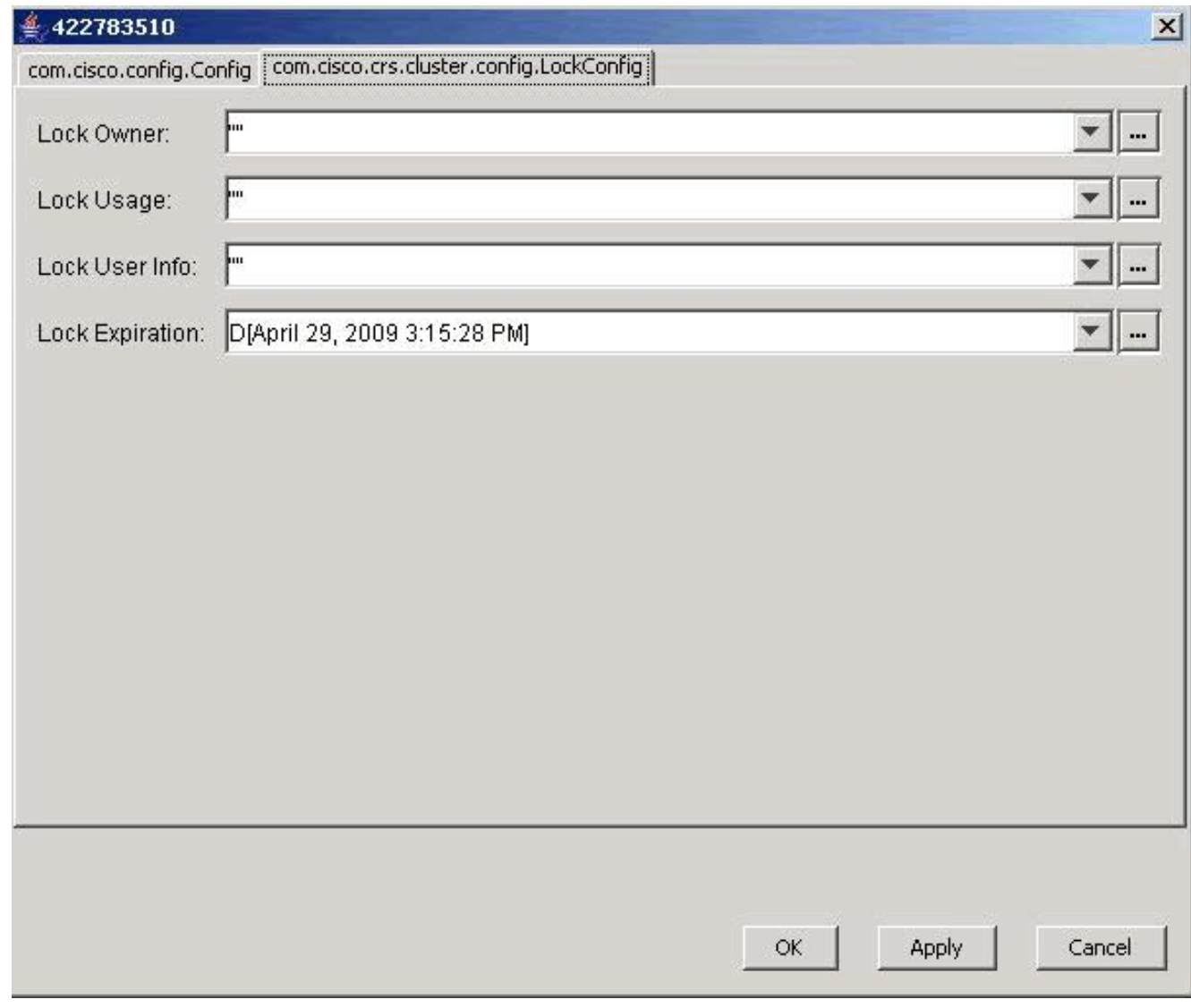

Klik op Toepassen.

- 9. Klik op OK om de wijzigingen van kracht te laten worden.
- 10. Voer dezelfde procedure in het tweede knooppunt uit als u twee UCCX-servers hebt.

#### <span id="page-6-0"></span>Probleem 2

Wanneer u een bestaande configuratie probeert bij te werken, wordt deze fout ontvangen:

User (lawr) attempt to acquire mutex lock for the purpose of (Cluster Mutex acquired by ICD - CSD RG Update.), but could not acquire lock within (3000) milisecond. Please try after few minutes

Als u Node Manager opnieuw start en opnieuw start, wordt het RMCM-subsysteem vastgezet in de Initialiserende staat. Wanneer u probeert het slot op te heffen, moet u een aantal eigenschappen verwijderen en nieuwe eigenschappen creëren. Hierdoor maakt LDAP soms een fout. Dit veroorzaakt dat de eigenschap niet wordt gecreëerd. Vanaf dit punt zal elke Apadminhandeling resulteren in een ClusterMutex-fout en zal een nieuwe start van de motor ertoe leiden dat RmCm in de Initialiserende staat blijft steken omdat het niet het ClusterMutex-slot kan verkrijgen.

#### <span id="page-6-1"></span>**Oplossing**

Voltooi deze stappen om de vermelding van de vergrendelingshandel toe te voegen:

- 1. Klik met de rechtermuisknop op Locks.xxxxx en kies New > ciscoCCNocConfigInfoCES.
- 2. Voer de naam in als lockApplication?leeg en druk op ENTER.
- 3. Klik in het volgende venster op Add en voer x in het veld String-waarde in.
- 4. Klik op OK.

Dit is gedocumenteerd in Cisco Bug ID [CSCsd13553](https://tools.cisco.com/bugsearch/bug/CSCsd13553) (alleen [geregistreerde](//tools.cisco.com/RPF/register/register.do) klanten).

### <span id="page-7-0"></span>Gerelateerde informatie

- [CRAThere is een fout geweest tijdens het lezen of opslaan in de database. Neem contact op](https://supportforums.cisco.com/docs/DOC-1557?referring_site=bodynav) [met de foutmelding Admin wanneer u CSQ, vaardigheden of resource informatie in CRS 3.x](https://supportforums.cisco.com/docs/DOC-1557?referring_site=bodynav) [bijwerkt.](https://supportforums.cisco.com/docs/DOC-1557?referring_site=bodynav)
- [Cisco Unified Contact Center Express versie 5.0/7.0: Fout bij verwerken van invoeraanvraag"](//www.cisco.com/en/US/products/sw/custcosw/ps1846/products_tech_note09186a0080ab4b8e.shtml?referring_site=bodynav) [foutbericht](//www.cisco.com/en/US/products/sw/custcosw/ps1846/products_tech_note09186a0080ab4b8e.shtml?referring_site=bodynav)
- [Productondersteuning voor spraak en Unified Communications](//www.cisco.com/cisco/web/psa/default.html?mode=prod&level0=278875240&referring_site=bodynav)
- [Ondersteuning van Cisco Unified Contact Center Express](//www.cisco.com/en/US/products/sw/custcosw/ps1846/tsd_products_support_series_home.html?referring_site=bodynav)
- [Technische ondersteuning en documentatie Cisco Systems](//www.cisco.com/cisco/web/support/index.html?referring_site=bodynav)